# **Инструкция «Быстрый старт»**

**Сетевые камеры видеонаблюдения**

# **RVi-1NCZX20712 (5.3-64) RVi-1NCZX20725 (4.8-120) RVi-1NCZX20730 (4.5-135) RVi-1NCZX20732-I1 (4.9-156)**

#### **МЕРЫ ПРЕДОСТОРОЖНОСТИ**

• Не устанавливайте устройство в местах, температурный режим и влажность которых не совпадает с информацией, указанной в паспорте к устройству.

• Избегайте установки устройства вблизи открытого огня.

• Запрещается установка и эксплуатация устройства в местах хранения и использования горючих и взрывоопасных материалов.

• Не допускайте попадания жидкостей внутрь корпуса камеры – это может вызвать короткое замыкание электрических цепей и пожар. При попадании влаги внутрь, немедленно отключите подачу электропитания и отсоедините все провода (сетевые и коммутационные) от устройства.

• Предохраняйте устройство от повреждения во время транспортировки, хранения или монтажа.

• При появлении странных запахов, задымления или необычных звуков от устройства, немедленно прекратите его использование, отключите подачу электропитания, отсоедините все кабели и обратитесь к вашему поставщику оборудования. Эксплуатация изделия в таком состоянии может привести к пожару или к поражению электрическим током.

• При возникновении любых неисправностей незамедлительно обратитесь в авторизованный сервисный центр или свяжитесь с технической поддержкой.

• Не пытайтесь произвести ремонт самостоятельно. Устройство не имеет частей, которые могут быть отремонтированы пользователем. Продавец не несет ответственности за проблемы, возникшие в результате внесения изменений в конструкцию изделия или в результате попыток самостоятельно выполнить ремонт изделия.

• Не направляйте объектив камеры видеонаблюдения на интенсивные источники света в течение длительного времени - во избежание выхода из строя светочувствительной матрицы устройства.

#### **УКАЗАНИЯ МЕР БЕЗОПАСНОСТИ**

Конструкция изделия удовлетворяет требованиям электро- и пожарной безопасности по ГОСТ 12.2.007.0-75 и ГОСТ 12.1.004-91.

Меры безопасности при установке и эксплуатации должны соответствовать требованиям "Правил технической эксплуатации электроустановок потребителей" и "Правил техники безопасности при эксплуатации электроустановок потребителей".

FAL

# **ПОДКЛЮЧЕНИЕ СЕТЕВОЙ КАМЕРЫ ВИДЕОНАБЛЮДЕНИЯ**

Все основные разъемы видеокамеры изображены на рисунке 1.

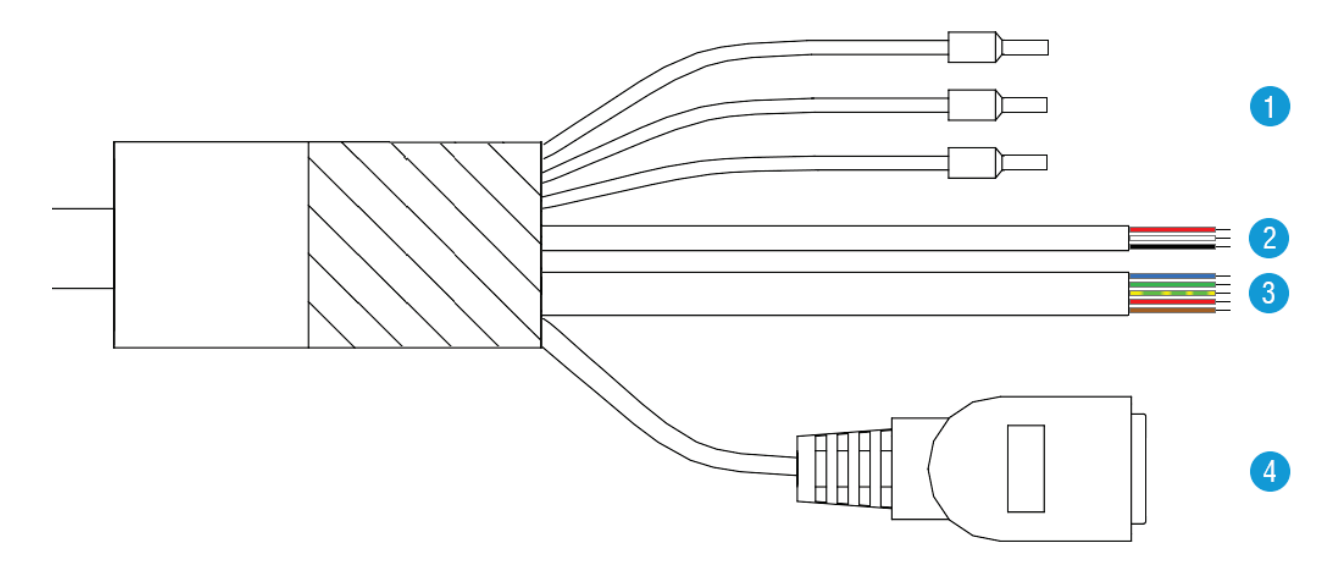

Рисунок 1 Разъемы видеокамеры

## Таблица 1

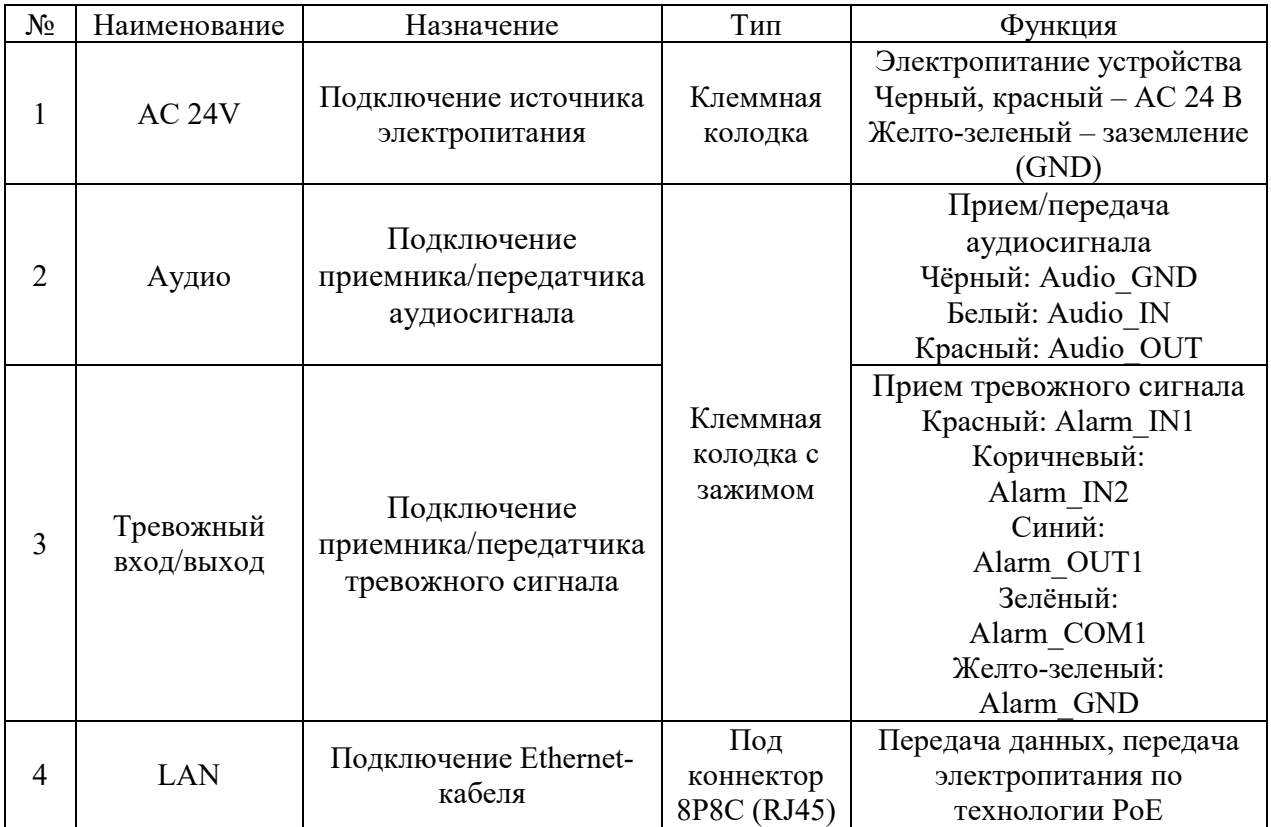

### **ПОДГОТОВКА К РАБОТЕ**

Перед началом эксплуатации удалите все транспортировочные фиксаторы. Проложите коммутационные кабели внутри кронштейна. Надежно закрепите кронштейн камеры на вертикальной плоскости четырьмя винтами и присоедините к нему монтажную муфту, рисунок 2. После монтажа надежно затяните все фиксирующие винты, рисунок 3.

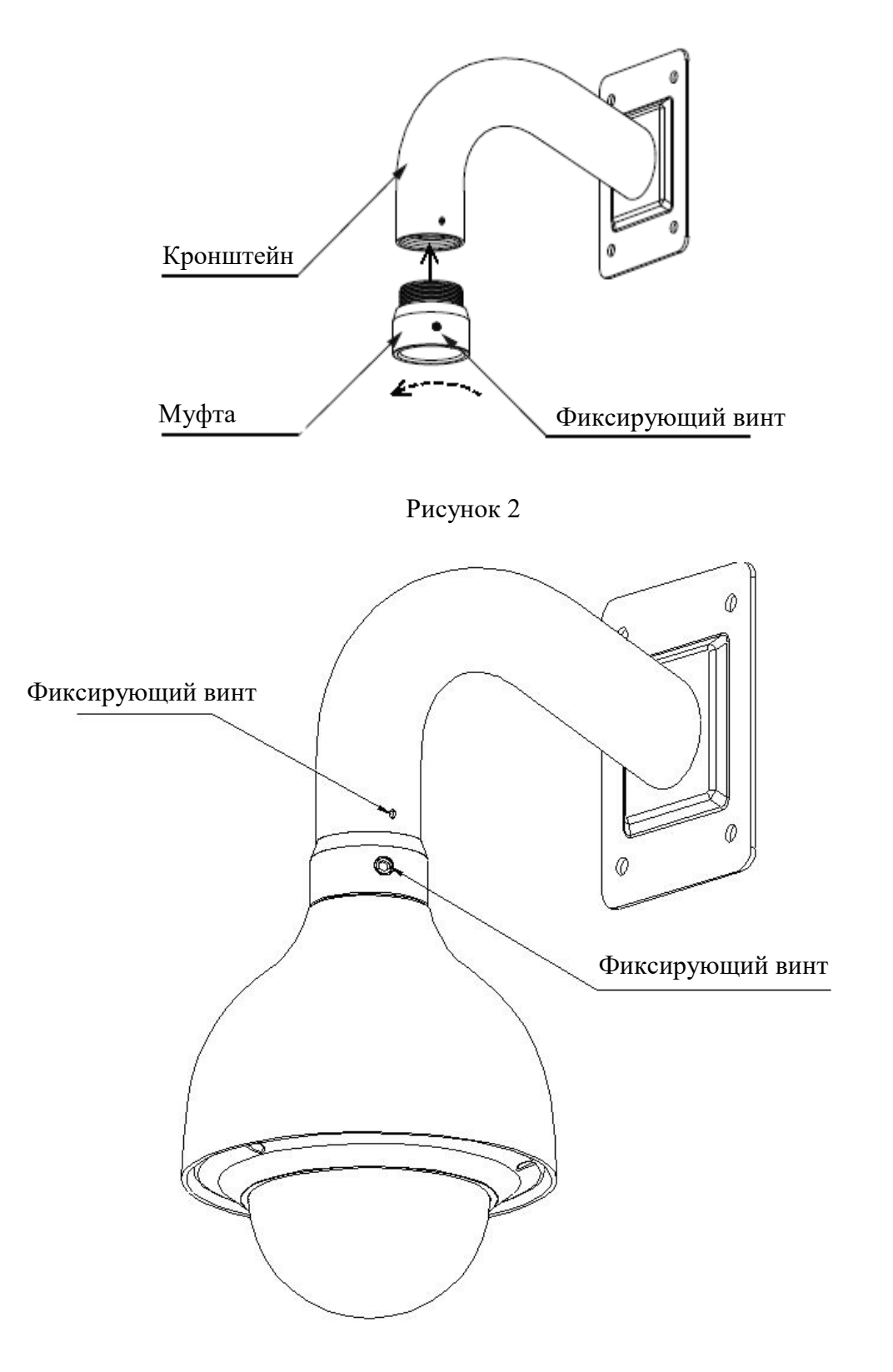

Рисунок 3

#### **ГРОЗОЗАЩИТА**

Данная серия скоростных купольных камер адаптирована к системе защиты от грозы TVS. Технология эффективно предотвращает повреждения от различных импульсных значений напряжения до 6000 В, т.о. обеспечивается защита от грозы или скачка напряжения. Необходимо соблюдение мер безопасности при монтаже камеры на открытом пространстве.

− Расстояние до высоковольтных объектов должно быть больше 50 м.

− Кабель вне помещения должен прокладываться под навесом по мере возможности.

− Для прокладки в земле кабель должен прокладываться в металлической трубке. Прокладка без металлического уплотнения запрещена.

− Рядом с высоковольтными объектами (такие как трансформаторные подстанции) необходима установка дополнительных грозозащитных устройств и громоотводов.

− Грозозащита и заземление внешних устройств и кабелей должны быть объединены в общую систему грозозащиты, соответствующую принятым стандартам и нормативам.

Примерная схема подключения заземления приведена на рисунке 4.

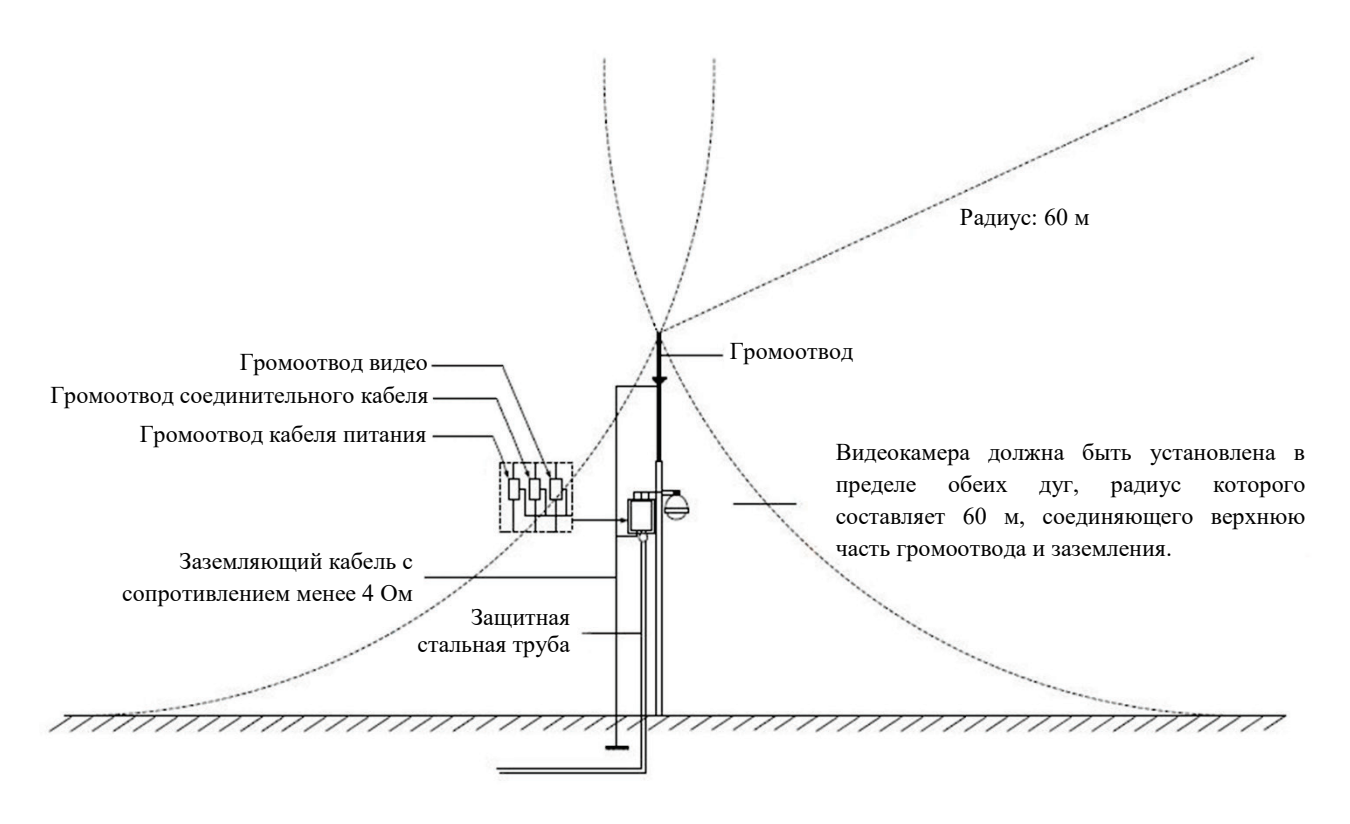

Рисунок 4

### **СБРОС НА ЗАВОДСКИЕ НАСТРОЙКИ**

Для модели RVi-1NCZX20712 (5.3-64). Сброс на заводские настройки осуществляется кнопкой, расположенной рядом со слотом для MicroSD-карты, рисунок 5. Удерживайте кнопку RESET порядка 5 секунд, после чего камера перезагрузится.

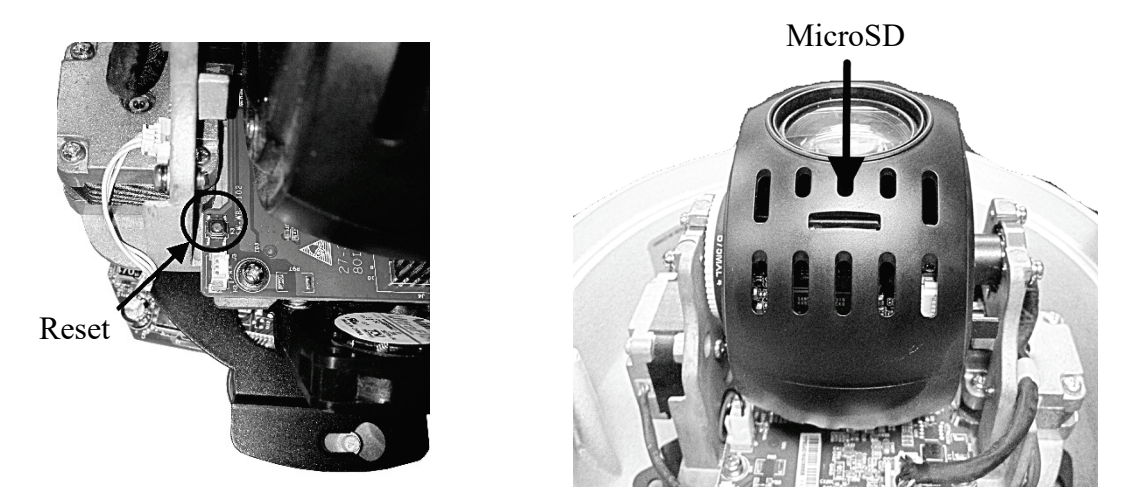

Рисунок 5

Для моделей RVi-1NCZX20725 (4.8-120), RVi-1NCZX20730 (4.5-135) Сброс на заводские настройки осуществляется кнопкой расположенной внутри корпуса видеокамеры, рисунок 6. Удерживайте кнопку RESET порядка 5 секунд, после чего камера перезагрузится.

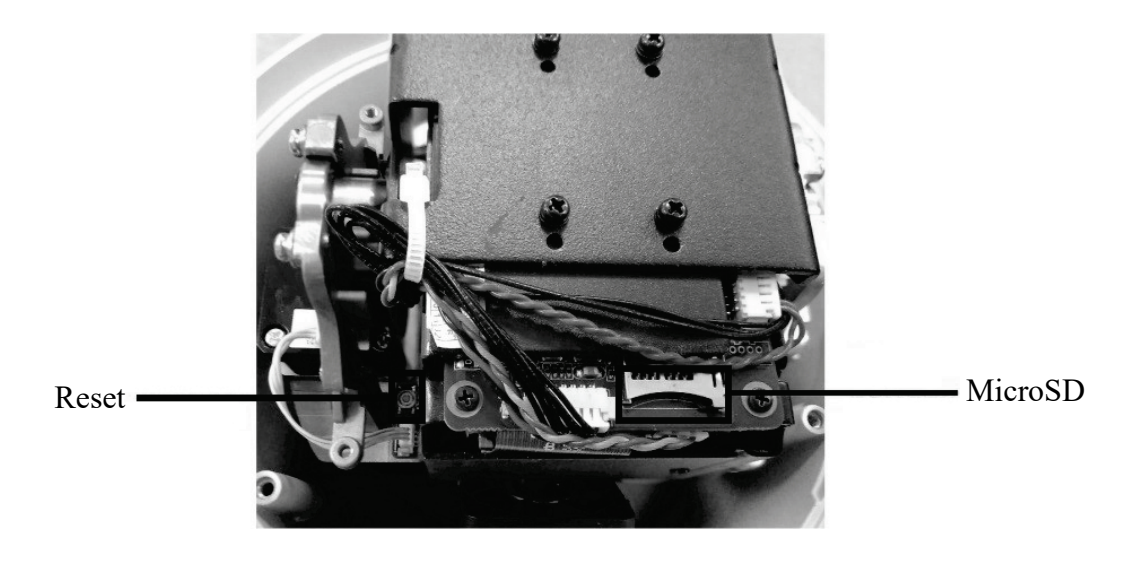

Рисунок 6

#### **ПРОГРАММА БЫСТРОЙ КОНФИГУРАЦИИ**

Программа быстрой конфигурации используется для обнаружения устройства в сети, изменения его IP-адреса, а также для обновления прошивки устройства.

**ВНИМАНИЕ!** Некоторые функции программы доступны только при условии, что устройство и компьютер, на котором запущена программа, находятся в одной подсети.

Запустите программу «ConfigTool». Интерфейс программы представлен на рисунке 7. В списке вы можете увидеть тип, модель, IP-адрес, MAC-адрес и версию прошивки устройства.

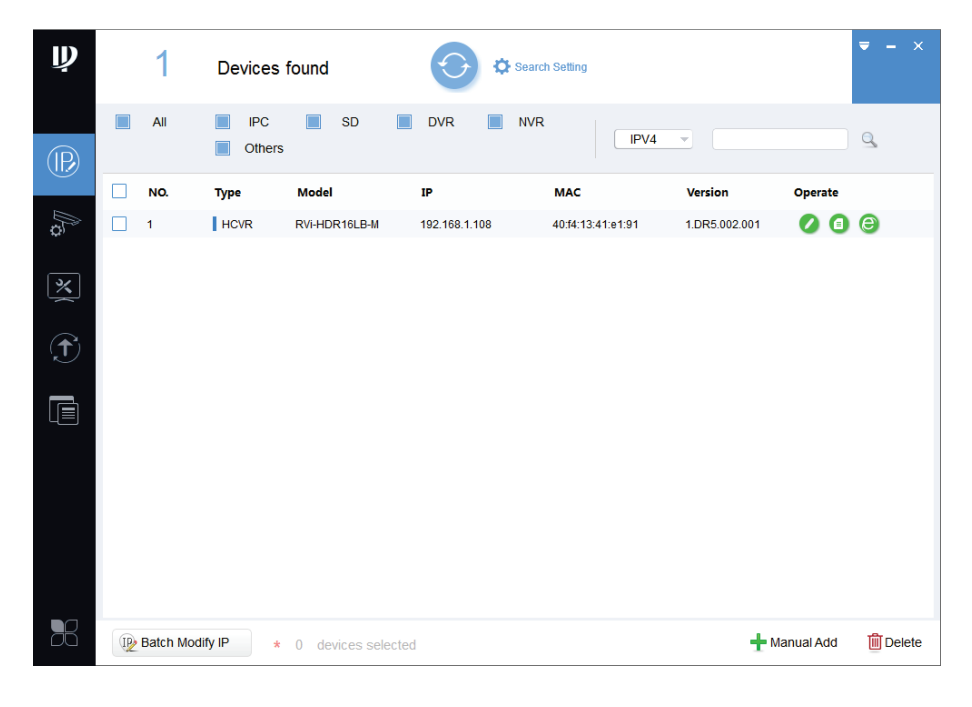

Рисунок 7

Для входа на web-интерфейс устройства необходимо нажать на кнопку «Web Login», рисунок 8.

| $\mathbf{\psi}$           | 1                  | Devices found               |                        | Search Setting           |                   |                         |                        | $- x$<br>$\overline{\phantom{a}}$ |
|---------------------------|--------------------|-----------------------------|------------------------|--------------------------|-------------------|-------------------------|------------------------|-----------------------------------|
| $\circledR$               | All                | <b>IPC</b><br><b>Others</b> | $\Box$<br>SD<br>$\Box$ | <b>DVR</b><br><b>NVR</b> | IPV4              | $\overline{\mathbf{v}}$ |                        | $\alpha$                          |
|                           | NO.                | <b>Type</b>                 | <b>Model</b>           | IP                       | <b>MAC</b>        | Version                 | Operate                |                                   |
| $\mathbb{R}$              | $\mathbf{1}$       | $\parallel$ HCVR            | RVi-HDR16LB-M          | 192.168.1.108            | 40:f4:13:41:e1:91 | 1.DR5.002.001           | $\bullet$<br>$\bullet$ | $\epsilon$                        |
| $\frac{\times}{\sqrt{2}}$ |                    |                             |                        |                          |                   |                         |                        | Web Login                         |
| $\bigodot$                |                    |                             |                        |                          |                   |                         |                        |                                   |
| $\blacksquare$            |                    |                             |                        |                          |                   |                         |                        |                                   |
|                           |                    |                             |                        |                          |                   |                         |                        |                                   |
| 56                        | IP Batch Modify IP |                             | * 0 devices selected   |                          |                   |                         | Manual Add             | <b>m</b> Delete                   |

Рисунок 8

Нажав на кнопку «Web Login», вы попадете в web-интерфейс устройства, где вам будет предложено авторизоваться для доступа к сетевому устройству.

Если вы хотите изменить IP-адрес устройства без входа в web-интерфейс, необходимо нажать кнопку «IP Modification», рисунок 8.

Примечание: устройство и ПК, с которого осуществляется подключение к устройству, должны быть в одной подсети.

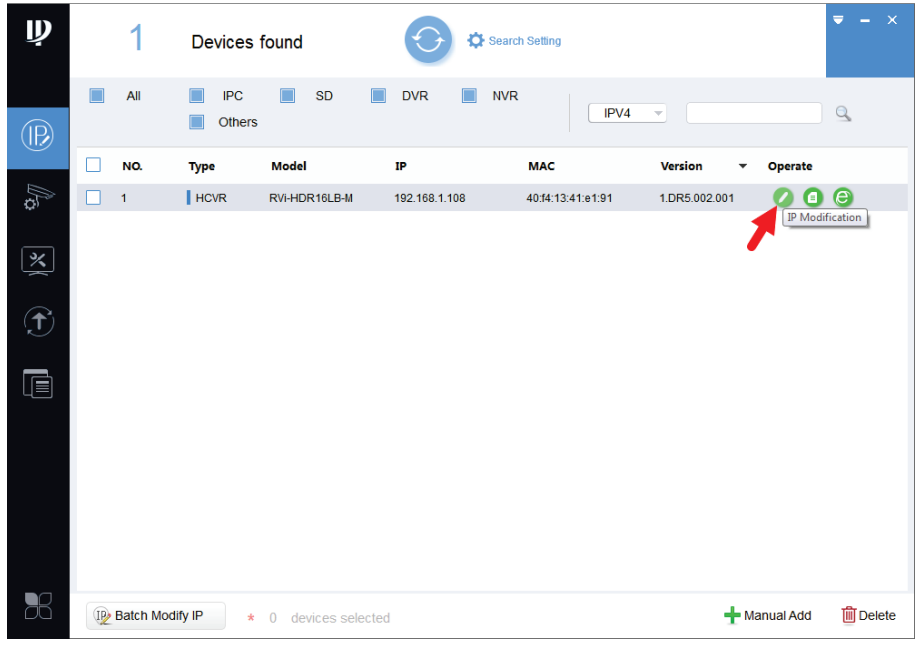

Рисунок 9

#### ЛОСТУП К WEB-ИНТЕРФЕЙСУ УСТРОЙСТВА

Устройство поддерживает управление через web-интерфейс и через ПО на ПК. Для подключения к устройству по сети необходимо сделать следующее:

1) Убедиться, что устройство физически подключено к локальной сети. На сетевом коммутаторе должен светиться индикатор порта, к которому подключено устройство.

2) Убедитесь, что IP-адреса устройства и ПК находятся в одной подсети.

Выполните настройку IP-адреса, маски подсети и шлюза одной подсети на ПК и устройства. Устройство имеет следующие сетевые настройки по умолчанию: IP-адрес -192.168.1.108, маска подсети - 255.255.255.0, шлюз - 192.168.1.1.

Для проверки соединения:

- Нажмите сочетание клавиш «Win +  $R$ »

- В поле появившегося окна ввелите: cmd

- Нажмите «ОК»

- В появившейся командной строке введите: ping 192.168.1.108

Если ответ от устройства есть, то в окне командной строки будет отображаться следующее:

 $C:\Upsilon$  sers admin > ping 192.168.1.108 Обмен пакетами с 192.168.1.108 по с 32 байтами данных: Ответ от 192.168.1.108: число байт = 32 время < 1 мс ТТL = 64 Ответ от 192.168.1.108: число байт = 32 время < 1 мс ТТL = 64 Ответ от 192.168.1.108: число байт = 32 время < 1 мс ТТL = 64 Ответ от 192.168.1.108: число байт = 32 время < 1 мс ТТL = 64 Статистика Ping для 192.168.1.108: Пакетов: отправлено = 4, получено = 4, потеряно = 0  $<$ 0% потерь> Приблизительное время приема-передачи в мс: Минимальное = 0мс, Максимальное = 0 мс, Среднее = 0 мс

Если ответа от устройства нет, то в окне командной строки будет отображаться следующее:

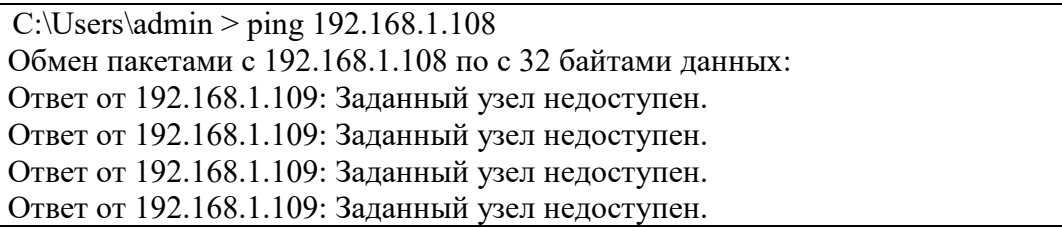

Откройте Internet Explorer и введите IP-адрес устройства в адресной строке браузера. Например, если у устройства адрес 192.168.1.108, то введите «http://192.168.1.108» в адресной строке Internet Explorer.

При первом подключении к web-интерфейсу, появится системное сообщение с предложением об установке компонента ActiveX, если нет, то оно появится через минуту после входа в web-интерфейс. Нажмите на кнопку «ОК», операционная система автоматически установит компоненты. Если вы не смогли автоматически установить файл ActiveX, проверьте настройки браузера («Сервис» - «Свойства обозревателя» -«Безопасность» - «Другой»).

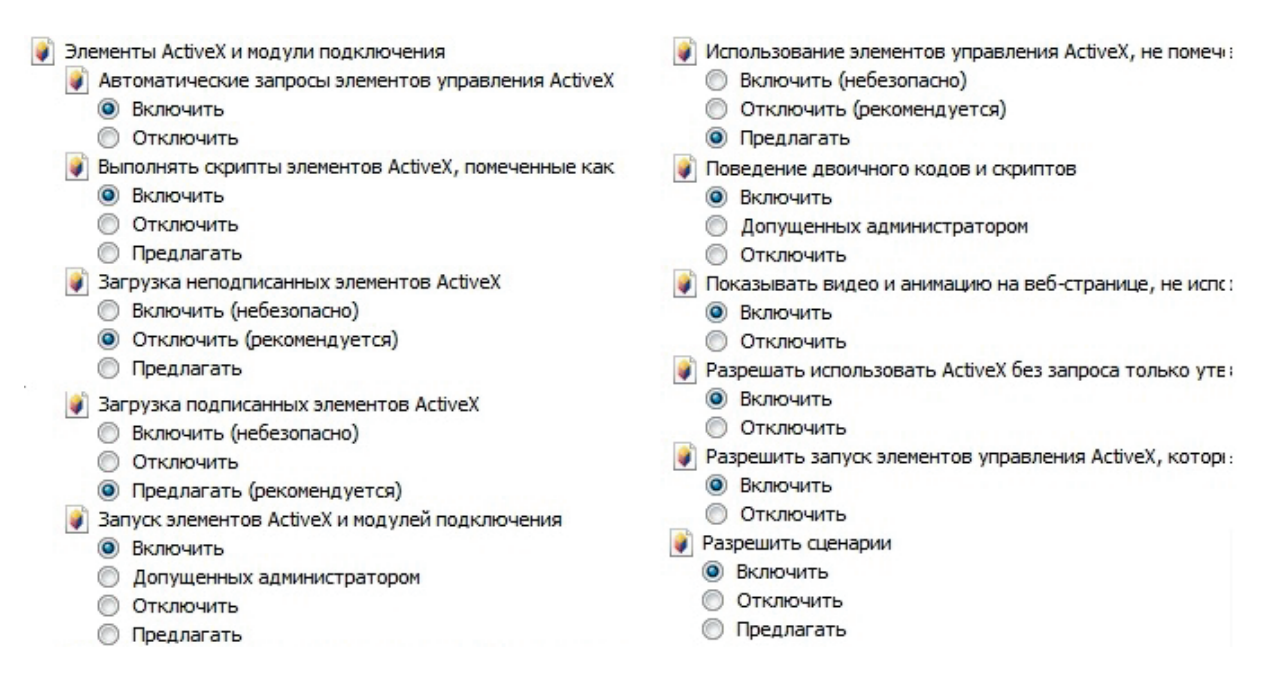

#### Рисунок 10

После успешной установки компонента ActiveX необходимо осуществить первый вход в устройство. В открывшемся окне активации устройства необходимо задать новый пароль. В пароле могут использоваться числа, спецсимволы, строчные и прописные буквы - пароль должен содержать минимум два типа символов. Пароль может содержать от 8 до 32 символов, сложность пароля оценивается автоматически.

Для авторизации необходимо ввести имя пользователя (по умолчанию - admin) и пароль в соответствующие поля для перехода в главное окно web-интерфейса устройства.

#### ОБРАТНАЯ СВЯЗЬ

Спасибо за выбор оборудования RVi. В том случае, если у вас остались вопросы после изучения данной инструкции, обратитесь в службу технической поддержки по номерам:

РФ: 8 (800) 700-16-61

Казахстан: 8 (800) 080-22-00

Отдел по гарантии: 8 (495) 735-39-69

Наши специалисты окажут квалифицированную помощь и помогут найти решение вашей проблемы.